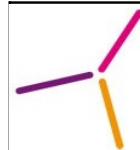

## Table des matières

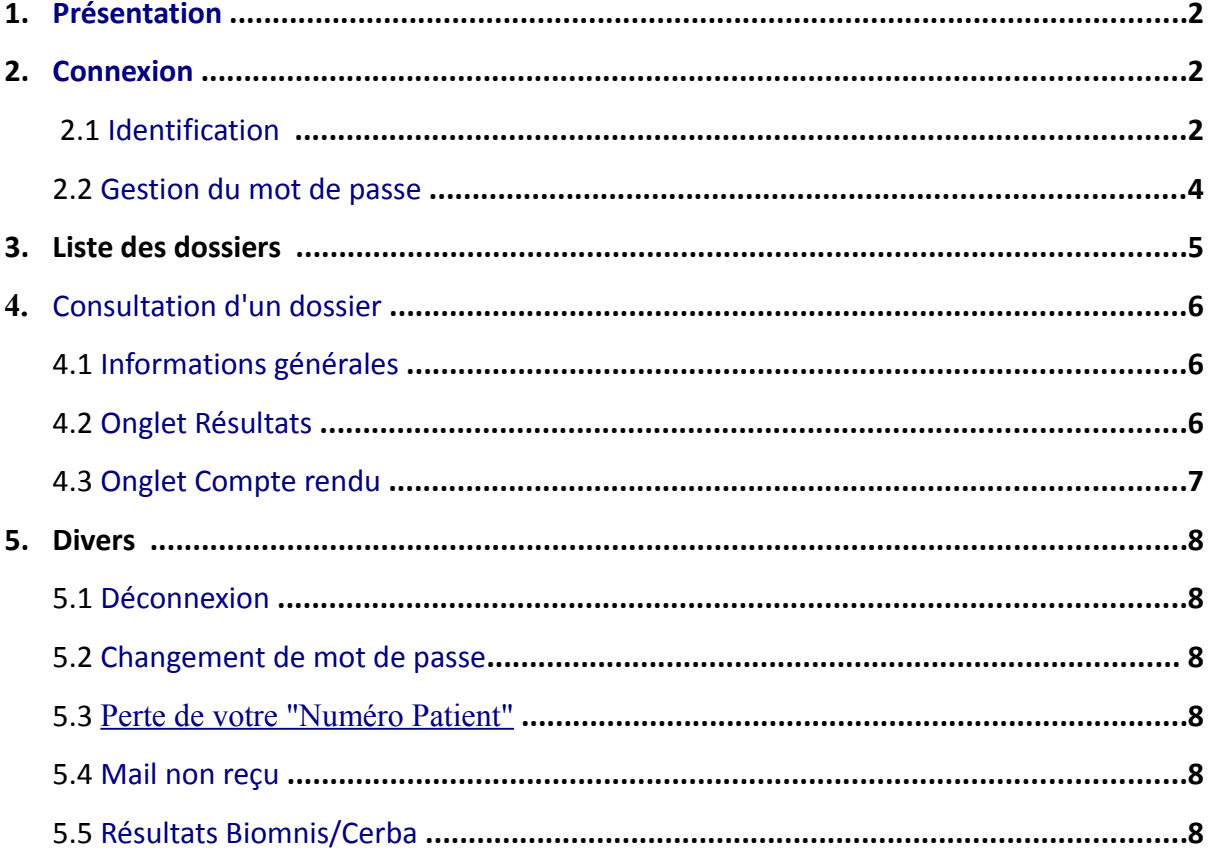

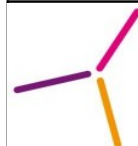

# <span id="page-1-0"></span> **1 Présentation**

KaliRes est un serveur de résultats connecté en temps réel au logiciel de gestion du laboratoire. A l'aide d'un « Numéro Patient » et d'un mot de passe, il permet aux patients d'accéder en direct sur Internet à leurs résultats dès qu'ils sont validés. Vous pourrez également accéder à vos résultats antérieurs réalisés dans n'importe quel laboratoire BIOPATH.

# **2 Connexion**

### <span id="page-1-1"></span> **2.1 Identification**

Le laboratoire fournit :

- Un « Numéro Patient » : sur le carton remis lors du prélèvement ou à l'accueil s'il y a juste un dépôt d'échantillon.
- Le carton remis ressemblera à ceci :

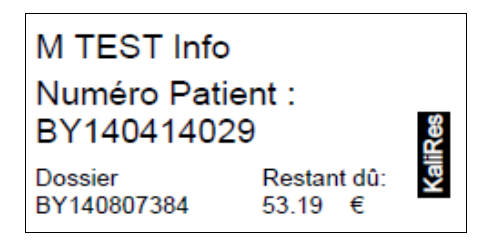

Il contiendra votre nom et prénom, votre identifiant (= Numéro Patient) pour le serveur de résultats, le numéro de dossier concerné, et s'il reste un impayé sur ce dernier.

- Un mot de passe : temporaire s'il s'agit de votre première connexion ou si vous avez perdu votre mot de passe. Ce dernier vous est communiqué via le mail vous avertissant de la disponibilité de vos résultats.
- Un lien vers le serveur de résultat via le mail vous avertissant de la disponibilité des résultats.

**Ce mail vous informe de la disponibilité de vos résultats et permet de vous communiquer un nouveau mot de passe dans le cadre d'une nouvelle connexion ou de la perte de votre mot de passe. Aussi, il est très important de donner une adresse mail valide au laboratoire.**

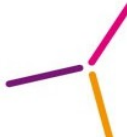

#### **Aide à l'utilisation du serveur de résultats patients**

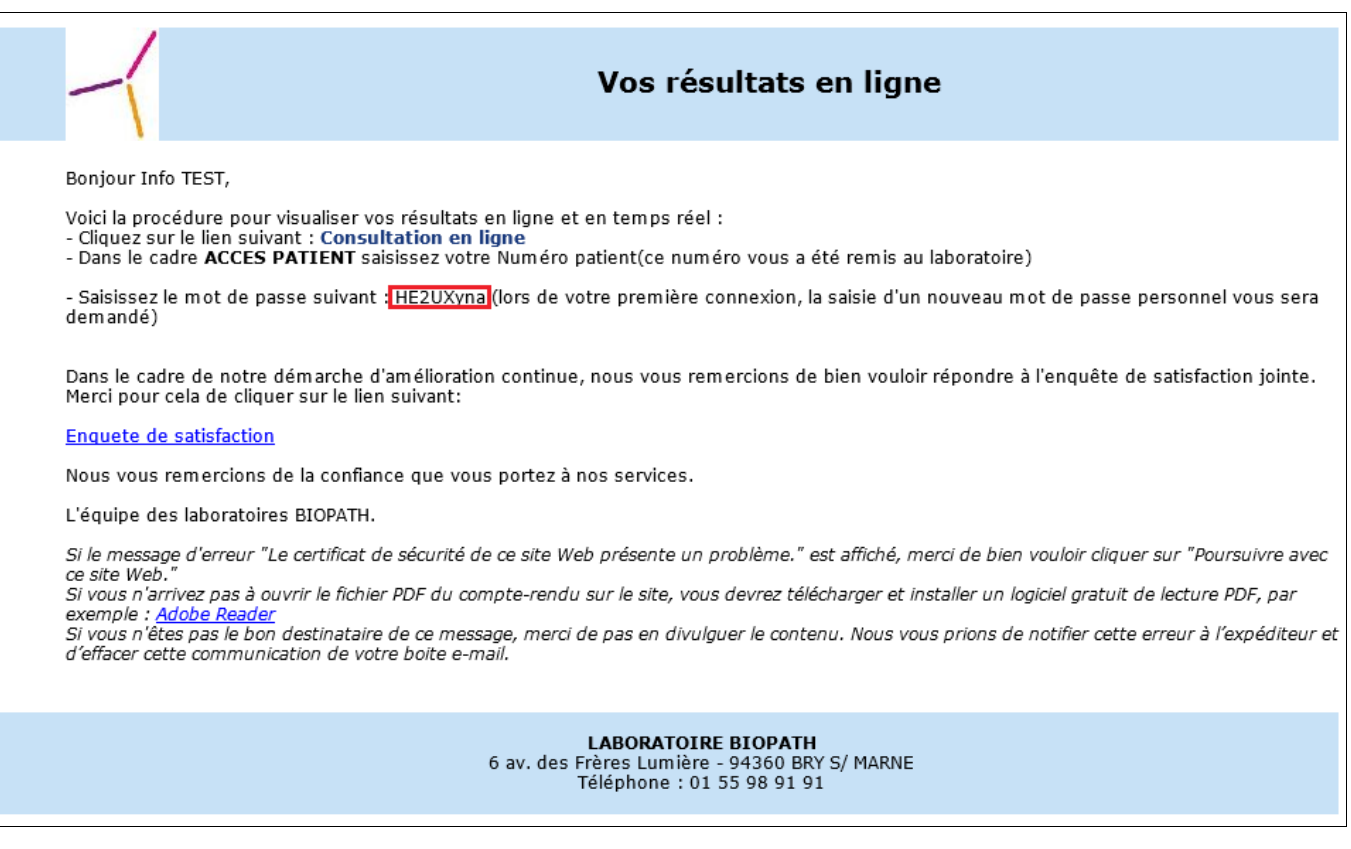

Voici l'exemple d'un mail que vous allez recevoir s'il s'agit d'une première connexion.

**Pensez à bien noter le mot de passe temporaire qui vous est communiqué. Celui ci est valable 20 jours à compter de la date d'émission du mail. Si vous le « copier/coller », attention de ne pas copier un « espace » supplémentaire qui fausserait le code.**

Sur la page d'accueil du serveur de résultats, le formulaire *ACCES PATIENT* sur la gauche est à utiliser pour se connecter à KaliRes en tant que patient.

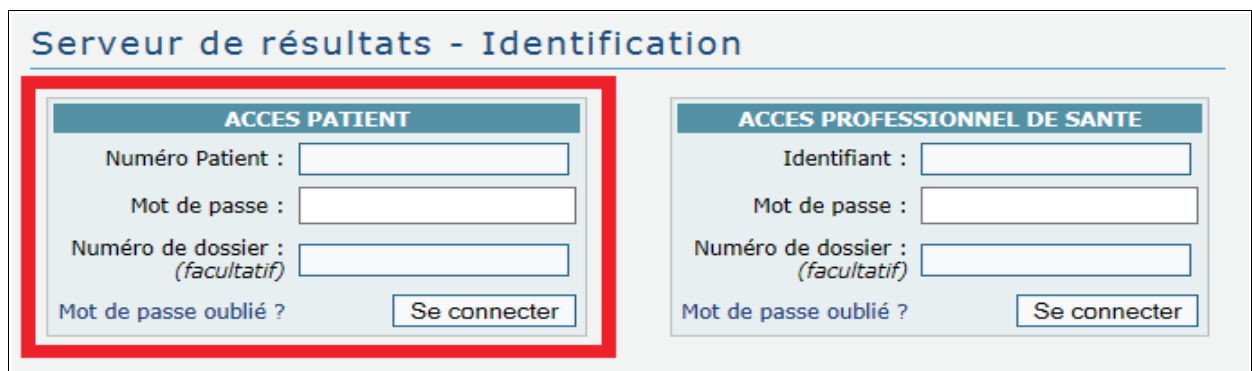

Vous n'êtes pas obligé de remplir la case *Numéro de dossier*, celle ci sert à avoir uniquement la visibilité sur un seul dossier. En ne la remplissant pas, vous accéderez sur la page « Liste des dossiers » où vous aurez accès à tous vos dossiers réalisés par les laboratoires BIOPATH.

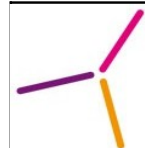

#### <span id="page-3-0"></span> **2.2 Gestion du mot de passe**

Après la saisie de vos identifiants, vous arriverez sur la page suivante, où on vous demande de personnaliser votre mot de passe :

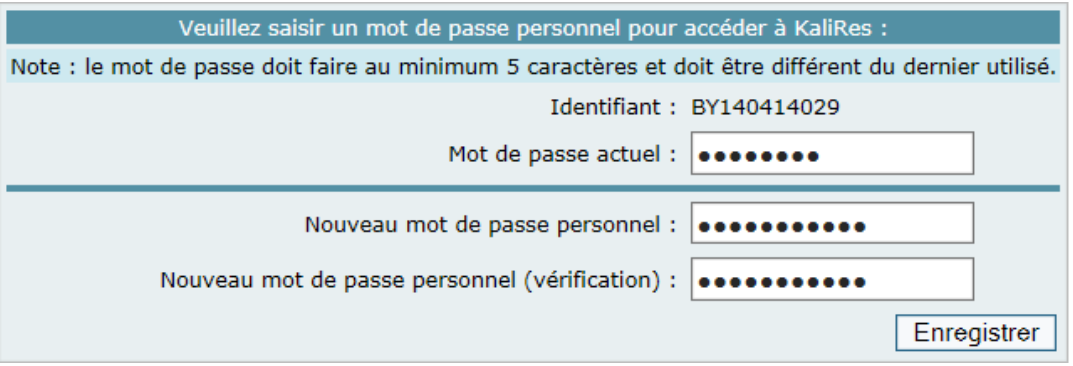

- Mot de passe actuel : correspond au mot de passe temporaire que vous avez saisie pour accéder à vos résultats
- Nouveau mot de passe : ce que vous voulez. Il s'agira de votre mot de passe personnel et permanent.
- Nouveau mot de passe : ressaisissez une nouvelle fois votre mot de passe personnel.

**Votre mot de passe personnel doit comporter 5 caractères minimum Si des erreurs apparaissent lorsque vous essayez de personnaliser votre mot de passe, essayez de changer de mot de passe (vous pourrez le modifier à votre guise par la suite)**

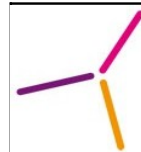

# <span id="page-4-0"></span> **3 Liste des dossiers**

Une fois identifié, la liste des dossiers est affichée, du dossier le plus récent au plus ancien. L'affichage est limité aux 100 dossiers les plus récents. Cliquez sur le numéro du dossier ou sur la loupe pour consulter le détail d'un dossier.

#### **le laboratoire autorise la consultation d'un dossier uniquement s'il a été réglé.**

A tout moment, il est possible de revenir à la liste des dossiers en cliquant sur *Liste des dossiers* dans le menu de gauche, ou dans le menu en haut à droite de la page.

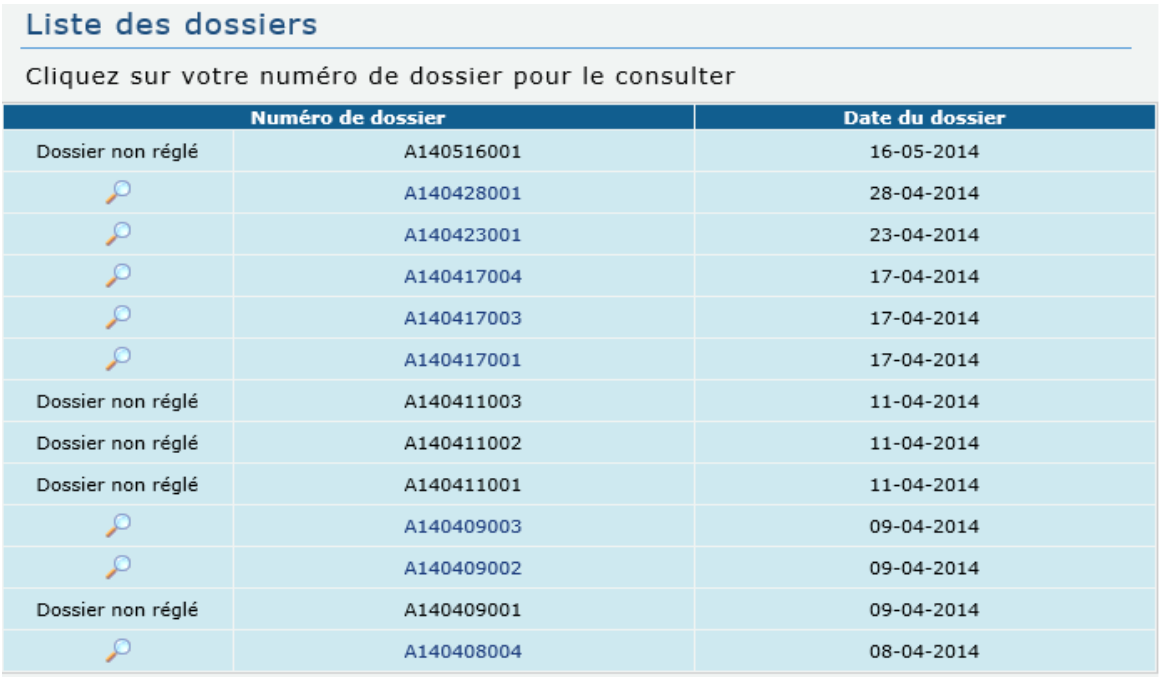

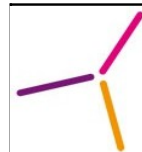

### <span id="page-5-2"></span> **4 Consultation d'un dossier**

### <span id="page-5-1"></span> **4.1 Informations générales**

Après avoir sélectionné un dossier, en haut de la page de consultation, un tableau regroupe les informations générales du dossier.

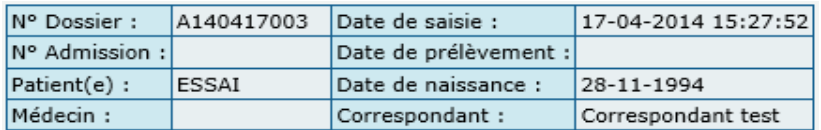

On retrouve dans ce tableau le numéro du dossier, la date de saisie du dossier, le numéro d'admission (si le dossier a été créé à partir d'une admission), la date du prélèvement, le nom et la date de naissance du patient, ainsi que le médecin et le correspondant associés au dossier.

**Le « correspondant » est généralement une clinique, un hôpital ou une maison de retraite. Vous n'êtes pas forcement passé dans l'un de nos laboratoires, mais ces établissements travaillent avec les laboratoires BIOPATH.**

Sous ce tableau se trouvent les informations détaillées du dossier dans les onglets *Résultats* et *Compte rendu*.

### <span id="page-5-0"></span> **4.2 Onglet Résultats**

Dans l'onglet *Résultats*, se trouve le détail des résultats d'analyses du dossier.

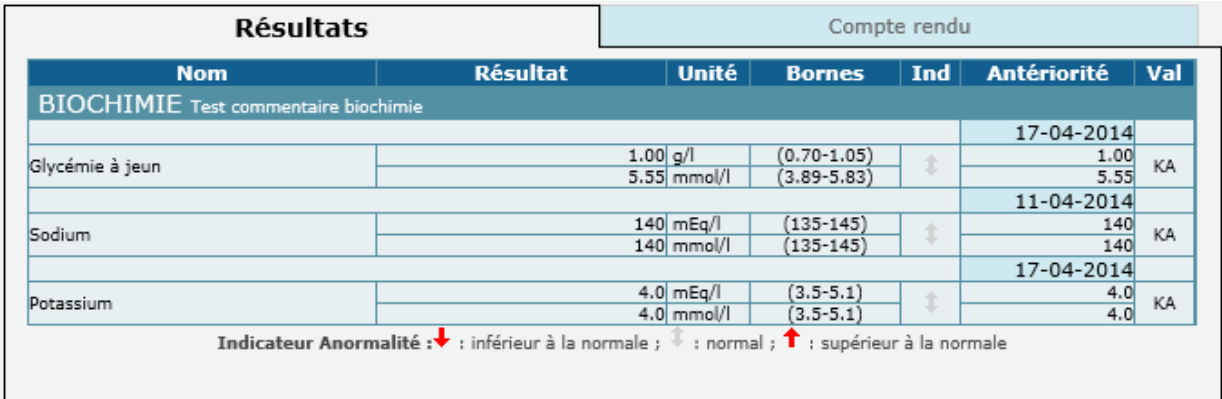

On retrouve toutes les analyses du dossier classées par chapitre (ex : Biochimie).

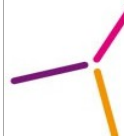

Pour chaque analyse, sont affichés :

- Le *résultat* et son *unité* (ex : 1.00 g/L), avec éventuellement sur une deuxième ligne le même *résultat converti* dans une autre unité (ex : 5.55 mmol/L).
- Les *bornes* inférieures et supérieures de l'analyse (ex : 0,70-1,05).
- Un *indicateur d'anormalité* qui indique si le résultat est en dessous de la borne inférieure, au dessus de la borne supérieure ou entre les bornes de l'analyse.
- La dernière *antériorité* pour cette analyse, c'est à dire le dernier résultat connu de ce patient pour cette analyse dans nos laboratoires.
- Le biologiste ayant effectué la *validation* du résultat.

**Certaines sous-analyses ne sont pas visibles sur ce tableau récapitulatif. Toutefois, toutes les analyses et sous-analyses sont disponibles dans l'onglet suivant : « Onglet Compte rendu »**

#### <span id="page-6-0"></span> **4.3 Onglet Compte rendu**

Dans l'onglet *Compte rendu* se trouve le compte rendu des résultats d'analyses du dossier. Ce compte rendu est généré au format PDF. Ce format est particulièrement adapté si on souhaite enregistrer ou imprimer le dossier (voir exemple ci-dessous avec Adobe Reader en passant votre curseur sur le compte rendu).

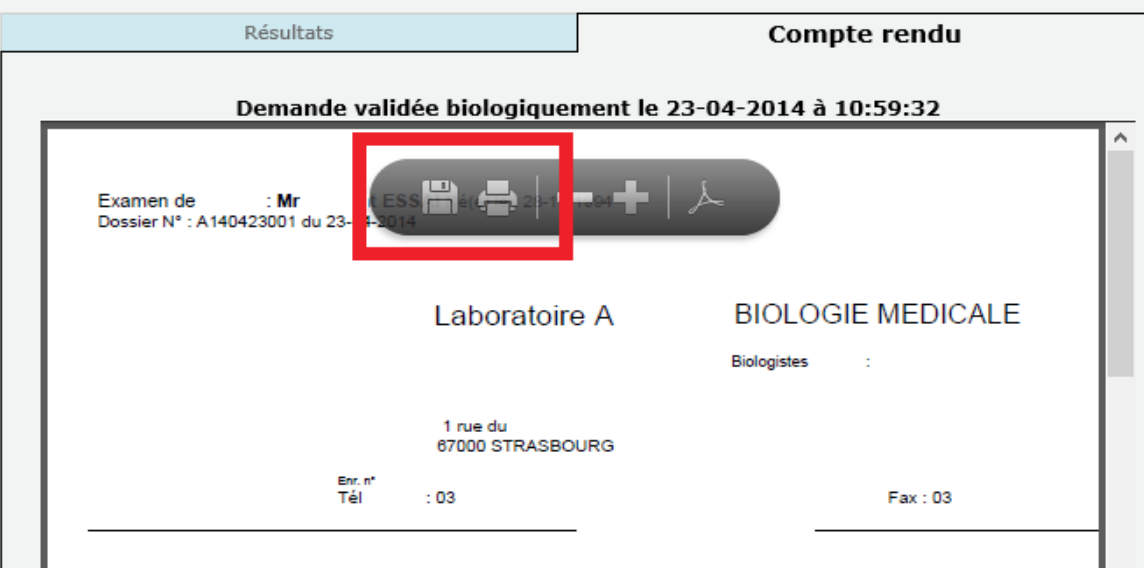

**Un défaut d'affichage du compte rendu au format PDF est toujours dû à un problème de version de votre logiciel « [Adobe Reader](http://get.adobe.com/fr/reader/) » (cliquez pour télécharger ce logiciel) et de sa bonne installation sur votre navigateur internet.**

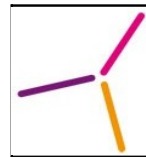

## <span id="page-7-5"></span> **5 Divers**

### <span id="page-7-4"></span> **5.1 Déconnexion**

Après un certain temps d'inactivité, l'utilisateur est automatiquement déconnecté de KaliRes. L'utilisateur a également la possibilité de se déconnecter manuellement lorsqu'il a terminé d'utiliser KaliRes à l'aide du lien *Déconnexion* dans le menu gauche ou dans le menu en haut à droite de la page.

### <span id="page-7-3"></span> **5.2 Changement de mot de passe**

Vous pouvez également changer votre mot de passe à l'aide de l'icône « cadenas » ou se trouve votre *Nom/Prénom*.

### <span id="page-7-2"></span> **5.3 Perte de votre « Numéro patient »**

Si vous avez perdu votre « Numéro Patient », vous devrez appeler le laboratoire afin que celui ci vous soit communiqué. Afin de vérifier votre identité, certaines questions peuvent vous être posées.

### <span id="page-7-1"></span> **5.4 Mail non reçu**

Si vous n'avez pas reçu de mail dans les délais qui vous ont été communiqué lors de l'examen, deux choses à faire :

- Vérifier que le mail n'ai pas été envoyé dans les SPAM
- Appeler le laboratoire pour vérifier si vous avez bien communiqué la bonne adresse mail

### <span id="page-7-0"></span> **5.5 Résultats Biomnis/Cerba**

Les résultats des analyses spécialisées de nos laboratoires partenaires BIOMNIS et CERBA sont uniquement disponibles dans l'onglet « Compte-Rendu ».